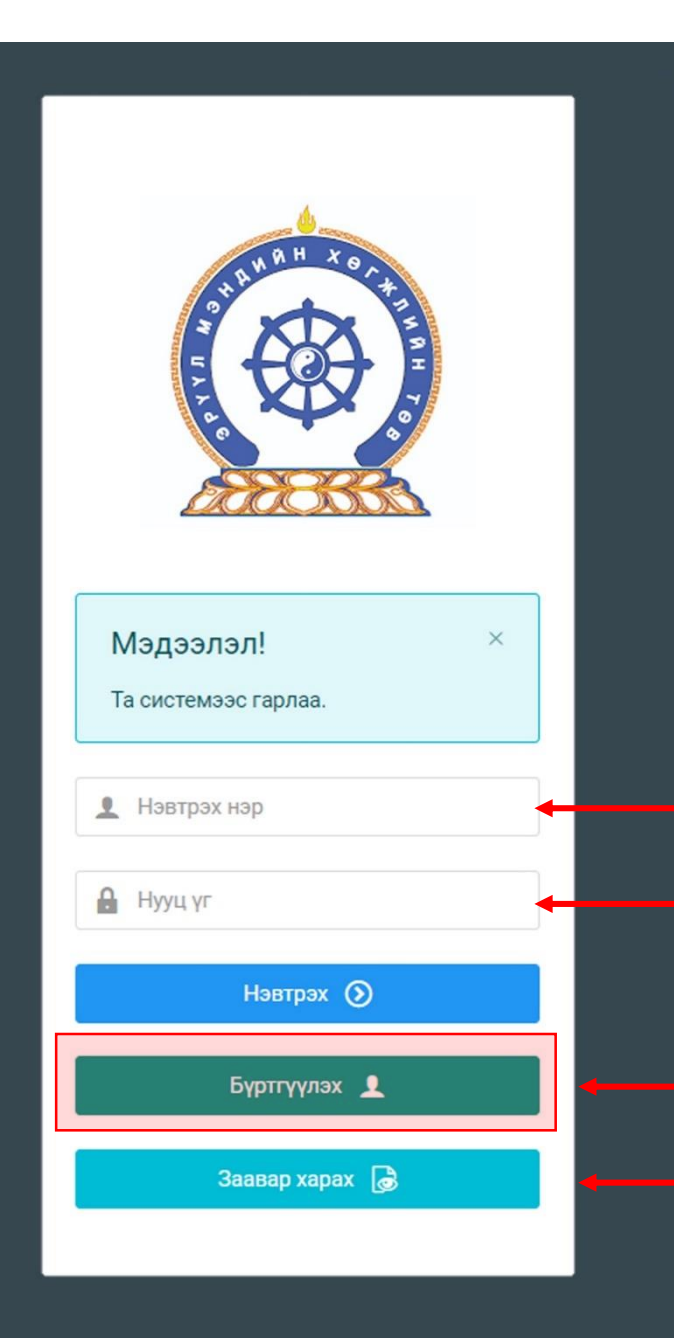

Эрүүл мэндийн салбарын ажилтны нэгдсэн бүртгэлийн сангийн систем – Байгууллага хариуцсан хүний нөөцийн ажилтны гарын авлага

Системд хандах линк:

http://hr.hdc.gov.mn/

**Бүртгэлтэй хэрэглэгч:**

Хэрэв өмнө нь бүртгүүлсэн бол "Нэвтрэх нэр"- хэсэгт регистрийн дугаар

"Нууц үг" – Өөрийн бүртгүүлэхдээ үүсгэсэн нууц үгийг оруулах.

**Бүртгүүлэх** товч дарж бүртгүүлэх хуудас руу шилжинэ.

Шинэ хэрэглэгч та **Заавар харах** дарж заавартай танилцана уу /Нэвтэрсний дараа "Тусламж" цэснээс бусад заавартай танилцаарай/

# 1. Байгууллага хариуцах эрхтэй хэрэглэгчийг бүртгэх

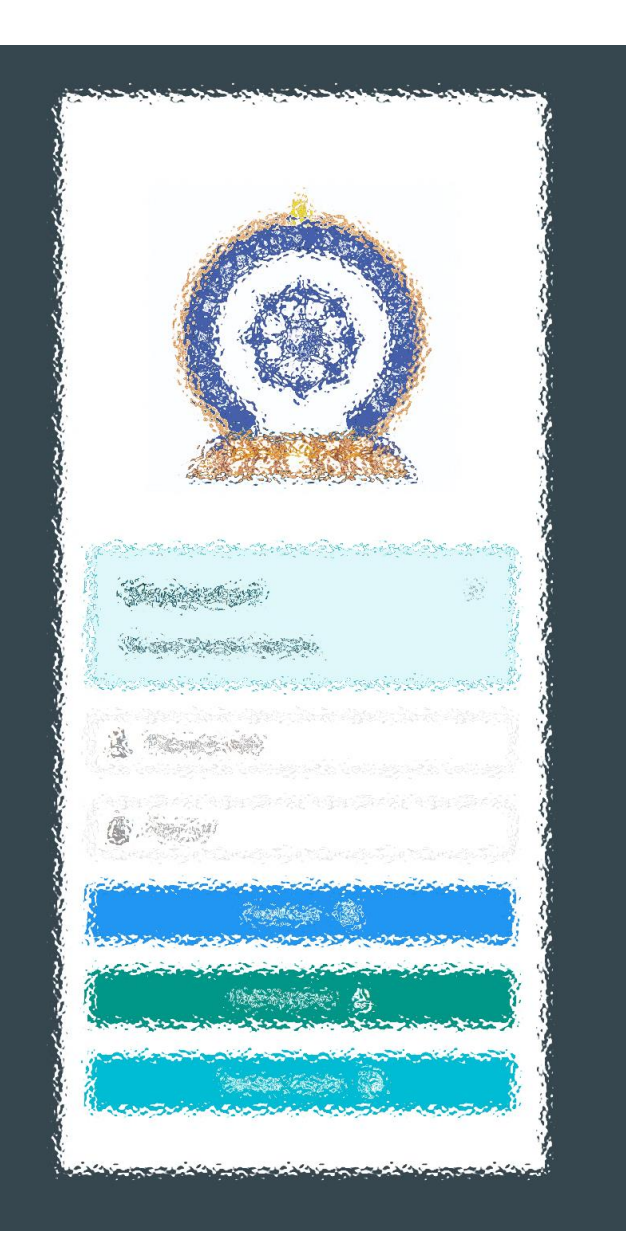

Зөвхөн эхний удаад Байгууллага хариуцсан ажилтныг ЭМХТ-өөс томилж өгнө

**Байгууллага шинээр бүртгүүлэх:** Ажлын туршлага бүртгүүлэхэд танай байгууллага програмд байхгүй тохиолдолд [credit@hdc.gov.mn](mailto:credit@hdc.gov.mn) и-майлд БАЙГУУЛЛАГА БҮРТГҮҮЛЭХ гэж бичээд байгууллагын регистр, Тусгай зөвшөөрөл, улсын бүртгэлийн гэрчилгээ, тусгай зөвшөөрлийн хуулбарыг илгээнэ.

#### **Ажилтнаа баталгаажуулах хүний нөөцийн эрх авах:**

- 1. Хүний нөөцийн ажилтан өөрийн бүртгэлийг үүсгэн Миний мэдээлэлдээ нэвтрэн Ажлын туршлага хэсэгт өөрийнхөө хүний нөөцөөр томилогдсон тушаалаа хавсаргана.
- 2. Хүний нөөцгүй тохиолдолд байгууллагын удирдлага буюу эзэмшигч болохоо нотолсон (улсын бүртгэлийн гэрчилгээ, тусгай зөвшөөрөл, дүрмээс өөрийн нэр орсон аль нэгийг) бичиг баримтаа програмын **өөрийн ажлын туршлагад** хавсаргана.
- 3. Үүний дараа [credit@hdc.gov.mn](mailto:credit@hdc.gov.mn) и-мэйлд БАЙГУУЛЛАГЫН ЭРХ АВАХ гэж бичээд байгууллагын регистр, өөрийн регистрийн дугаарыг илгээнэ.

#### [www.hr.hdc.gov.mn](http://www.hr.hdc.gov.mn/)

# 1. Байгууллага хариуцах эрхтэй хэрэглэгчийг бүртгэх

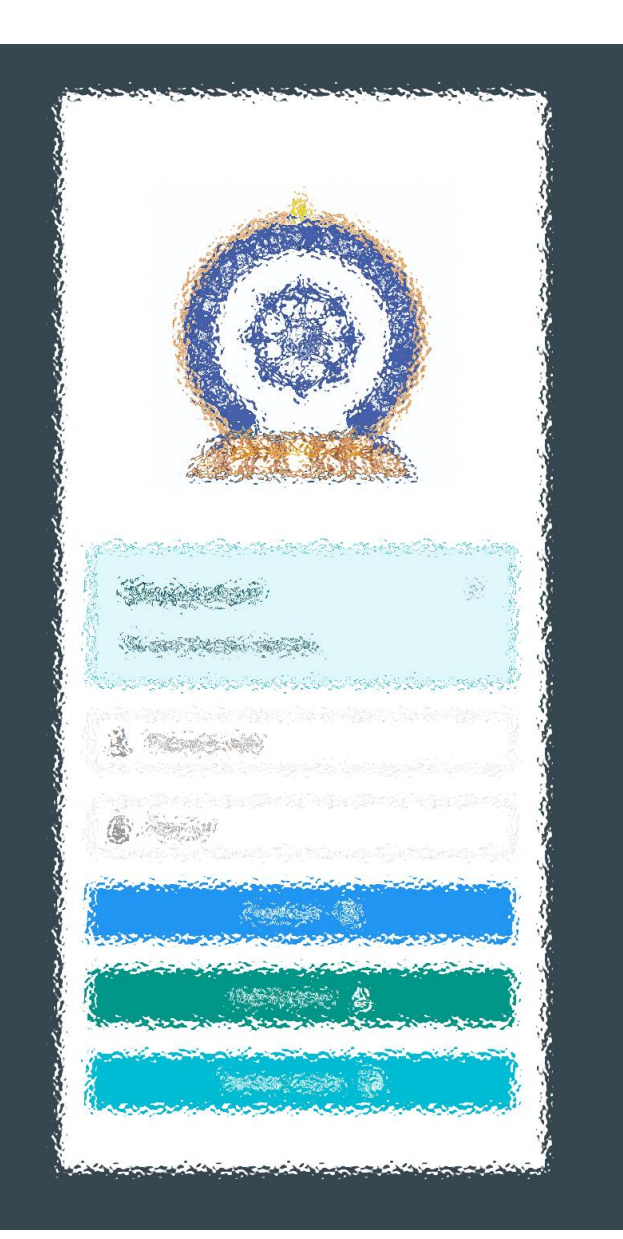

Зөвхөн эхний удаад Байгууллага хариуцсан ажилтныг ЭМХТ-өөс томилж өгнө

**Ажилтан баталгаажуулах:** Ажлаас гарсан мөр дээр огноо тавьсан ажилтныг баталгаажуулж болохгүй /**одоог хүртэл** гэсэн тэмдэглэгээтэй байх ёстой/.

**Ажлаас гарсан ажилтнуудын** мэдээллийг шалган баталгаажуулж өгнө.

**Байгууллагын мэдээллээ оруулах:** Хүний нөөц – Байгууллагын мэдээлэл цэсээс байгууллага мөрийн ард байх засах товч дээр дарж мэдээлээ бөглөнө. Алба тасаг мөр дэх 0 дээр дарж өөрийн байгууллагын алба нэгжийг үүсгэнэ.

**Хүний нөөцийн эрх шилжүүлэх:** Ажлын байр өөрчлөгдсөн тохиолдолд өөрчлөгдөж байгаа хүний нөөц дараагийн хүнийг томилсны дараа шинээр эрх авсан ажилтан өмнөх хүний эрхийг түтгэлзүүлж байгууллага хариуцах эрхээ шилжүүлнэ. Эрх шилжүүлэх асуудлыг байгууллагын ажил хүлээлцэх актаар баталгаажуулна.

[www.hr.hdc.gov.mn](http://www.hr.hdc.gov.mn/)

# 2. Байгууллагын мэдээлэл удирдах – Ажилчдын жагсаалт

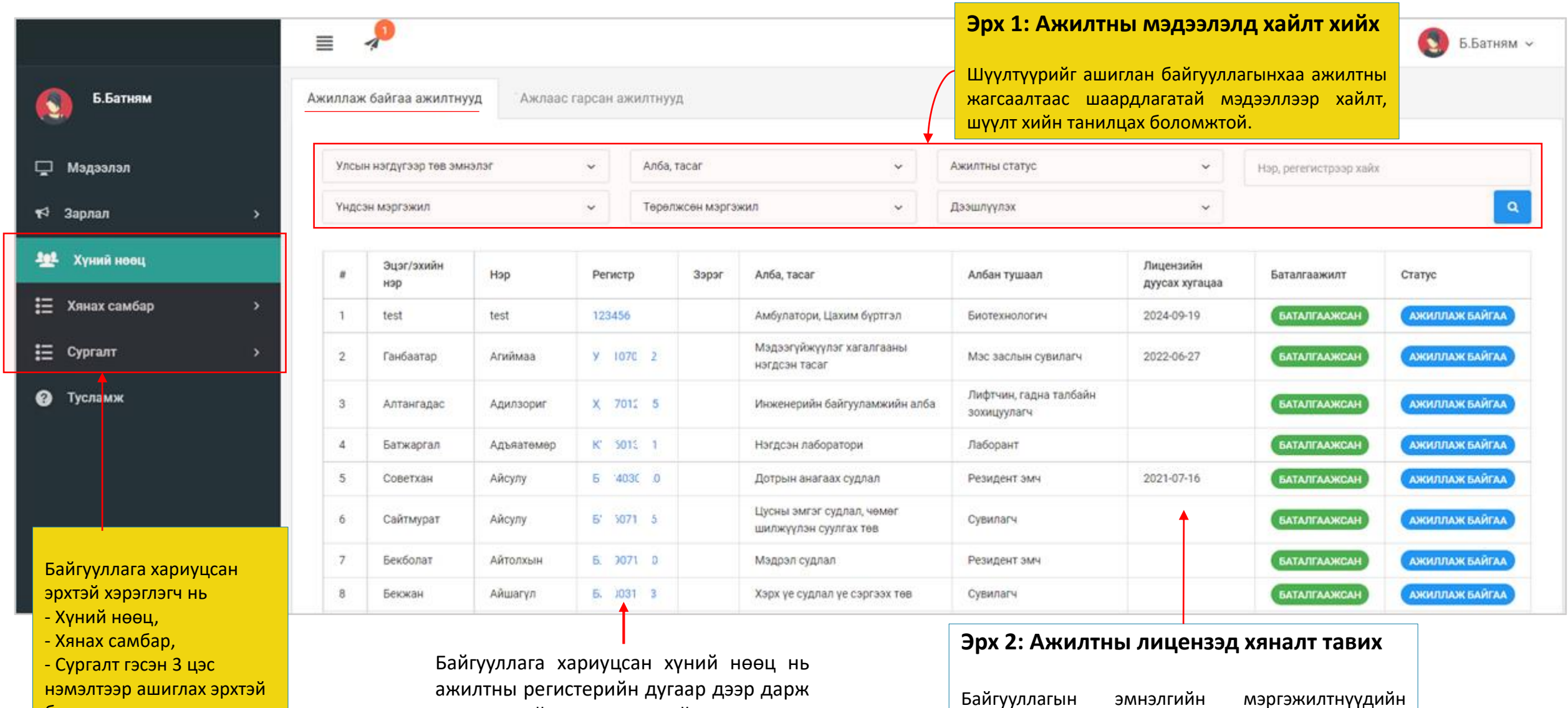

легистериин дугаар дэ дэлгэрэнгүй мэдээлэлтэй танилцах, удирдах боломжтой

болно.

лицензийн хүчинтэй хугацааг хянаж, танилцах

боломжтой

# 3. Байгууллагын мэдээлэл удирдах – Мэдээлэл засах

Зөвхөн эхний удаад Байгууллага хариуцсан ажилтныг ЭМХТ-өөс томилж өгнө

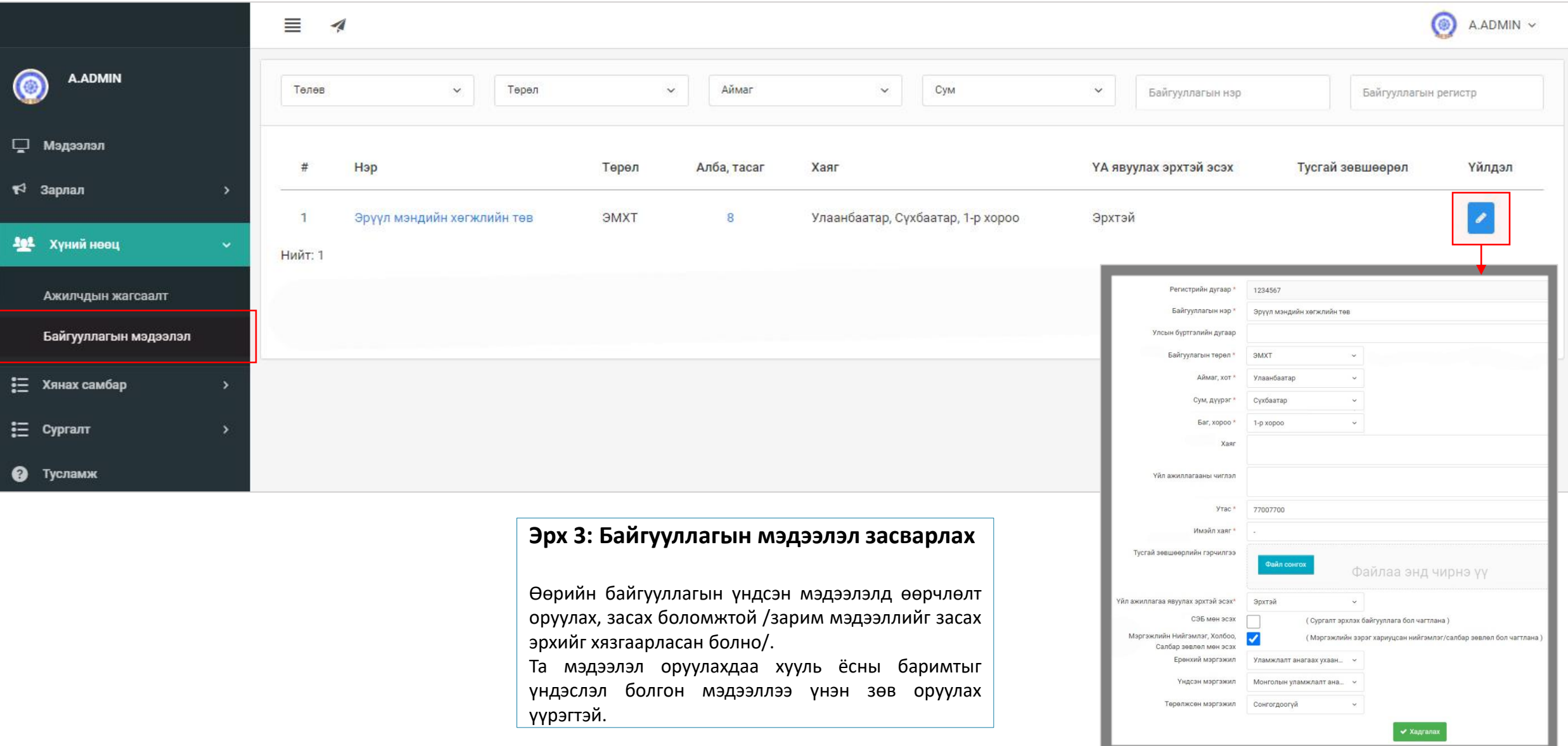

## 4. Байгууллагын мэдээлэл удирдах – Мэдээлэл хянах

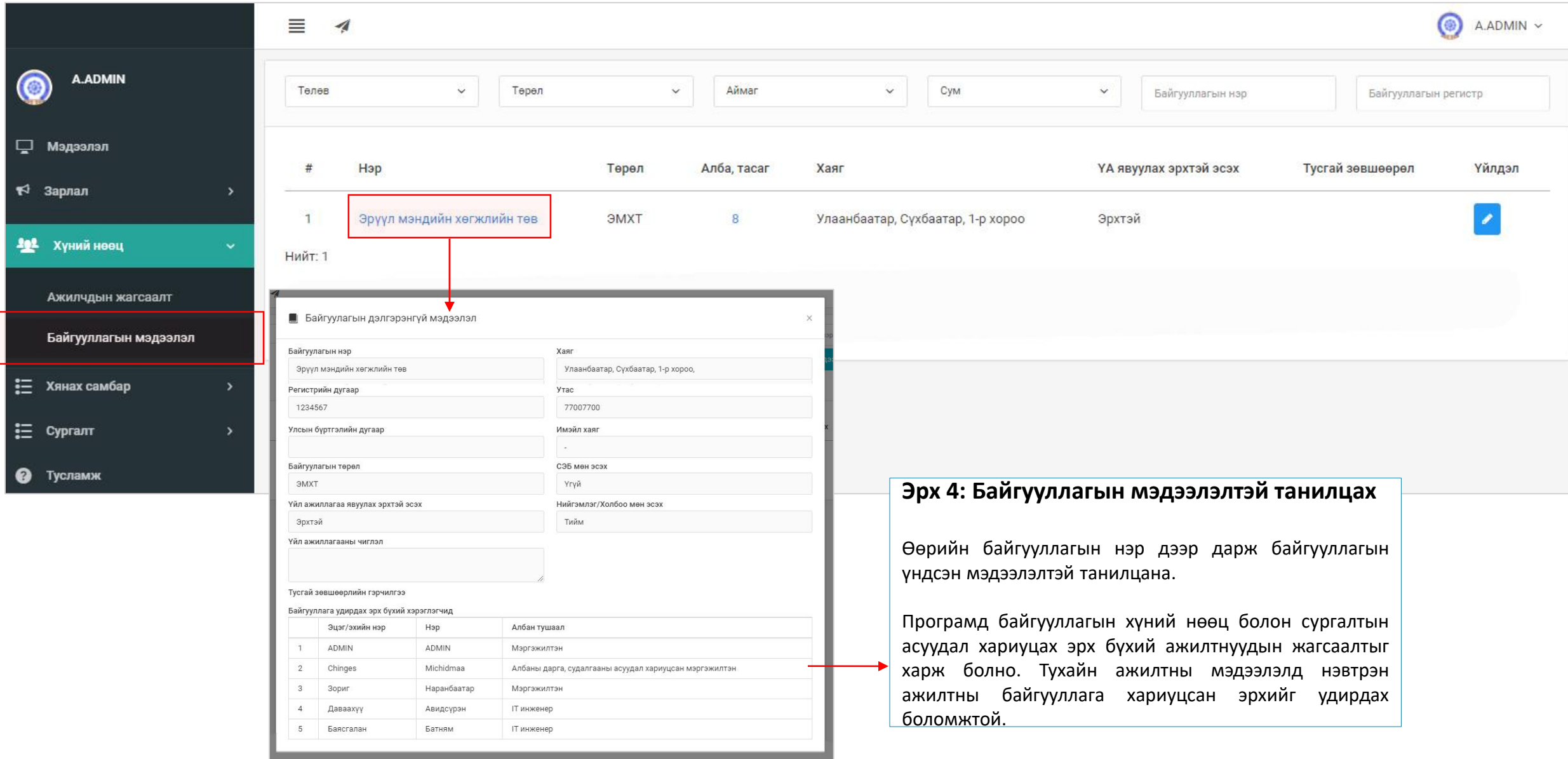

# 5. Байгууллагын мэдээлэл удирдах – Алба нэгж үүсгэх

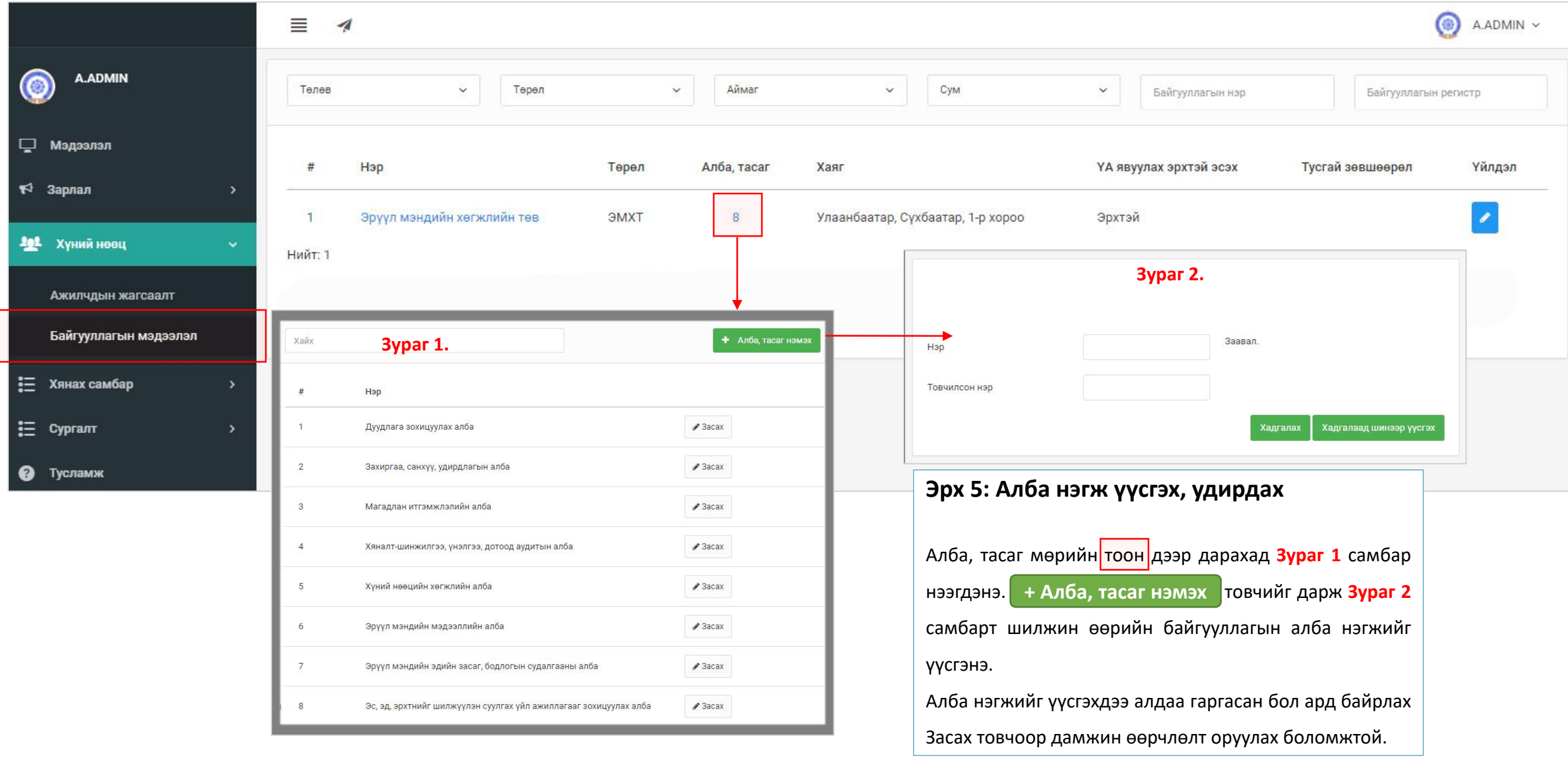

# 6. Ажилтны мэдээлэл удирдах – Ажилтан баталгаажуулах

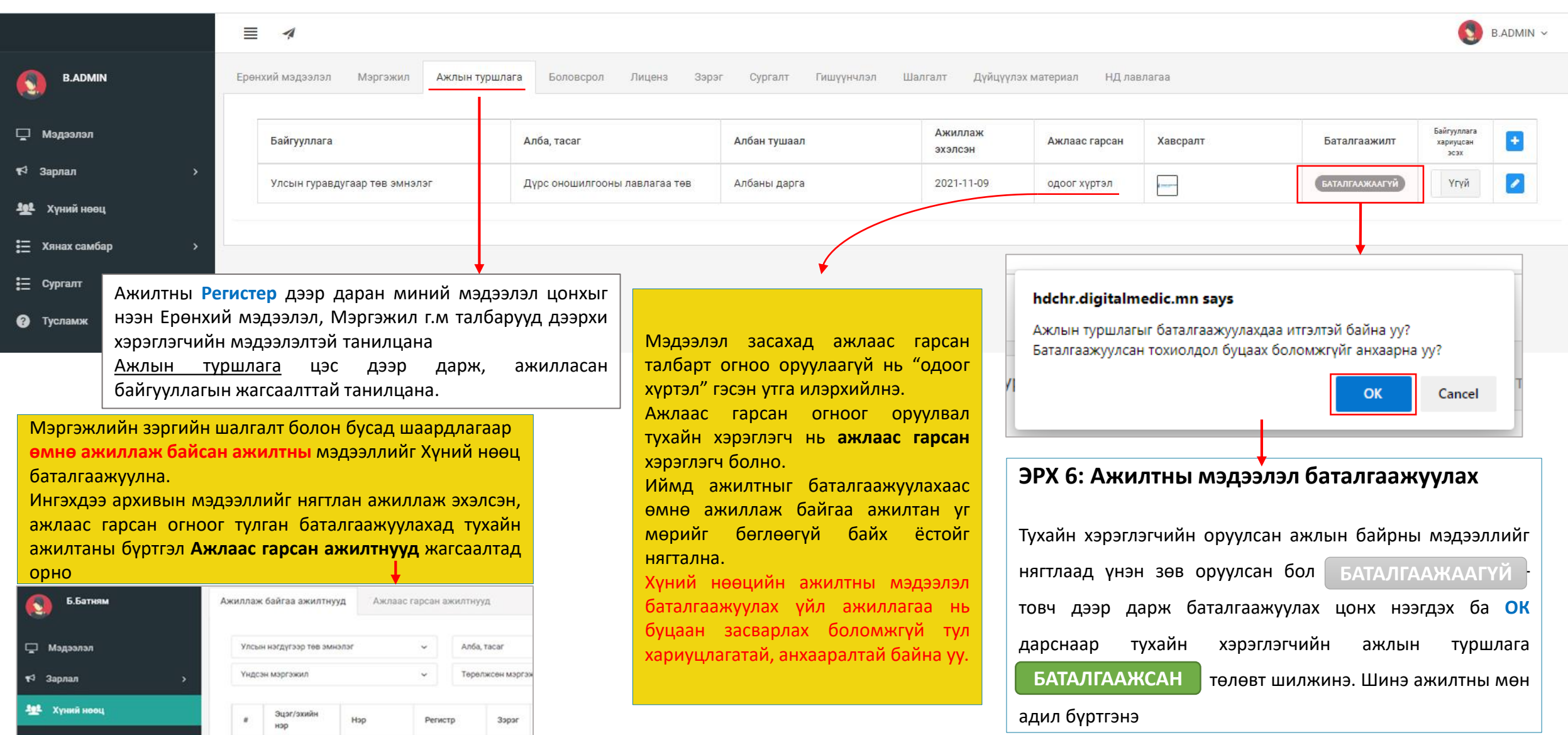

# 7. Ажилтны мэдээлэл удирдах – Ажилтан халах

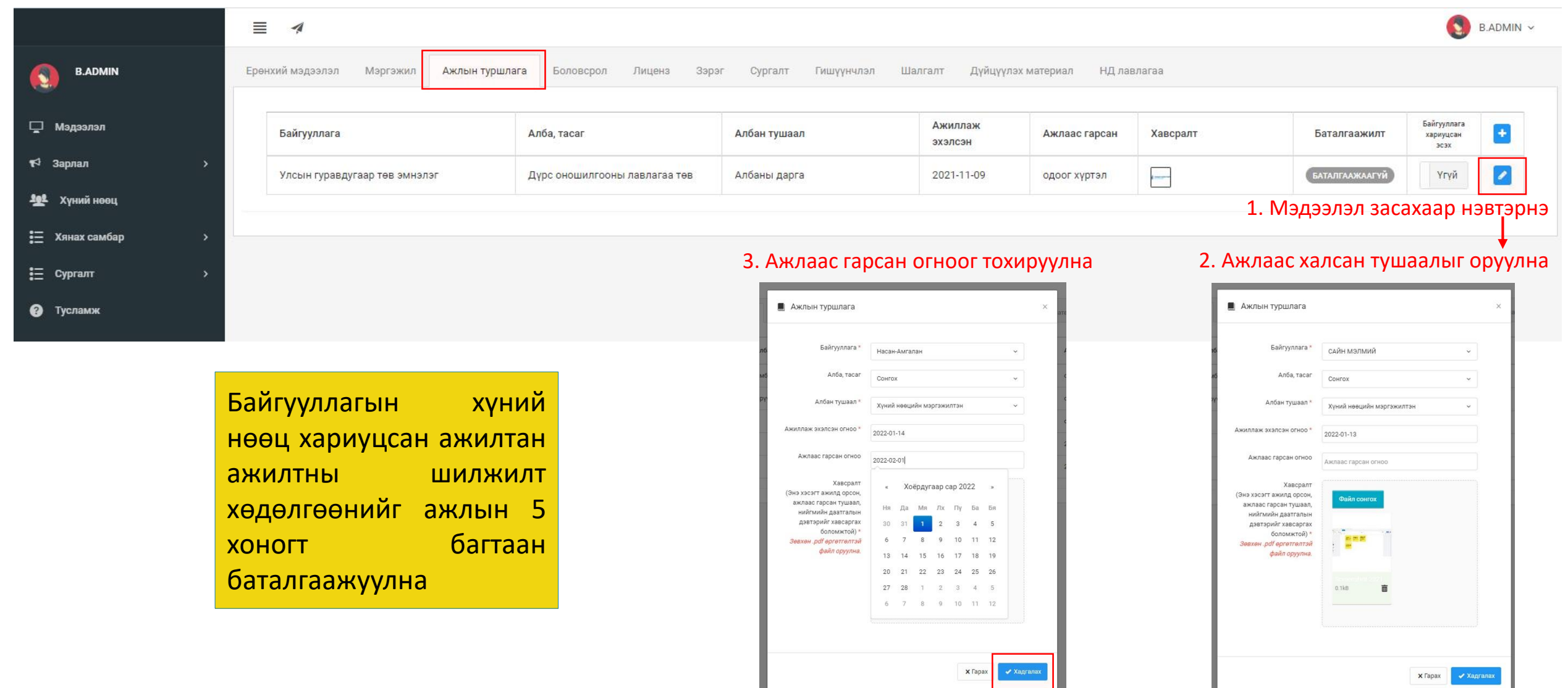

# 8. Ажилтны мэдээлэл удирдах – Хүний нөөцийн эрх шилжүүлэх

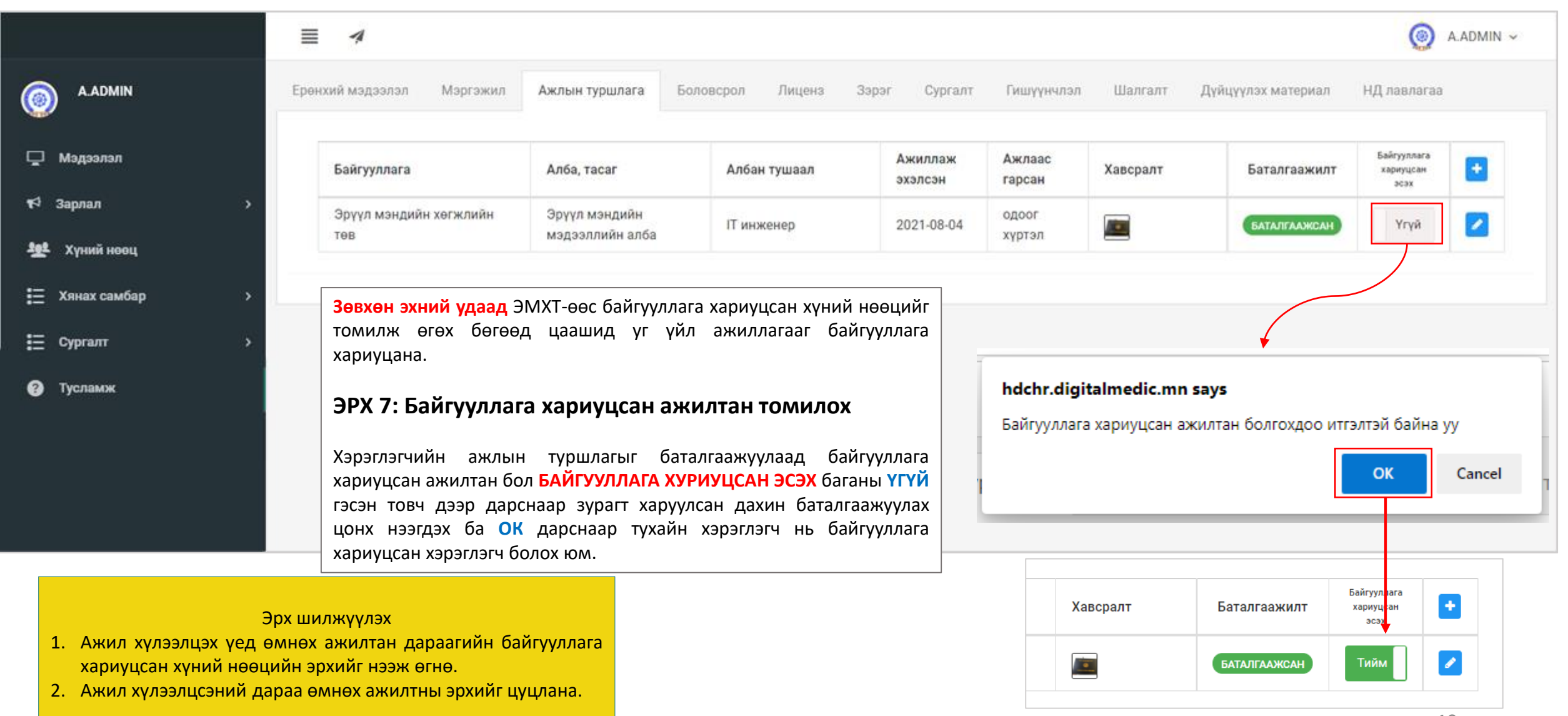

#### 9. Ажилтны мэдээлэл удирдах — Статус өөрчлөх

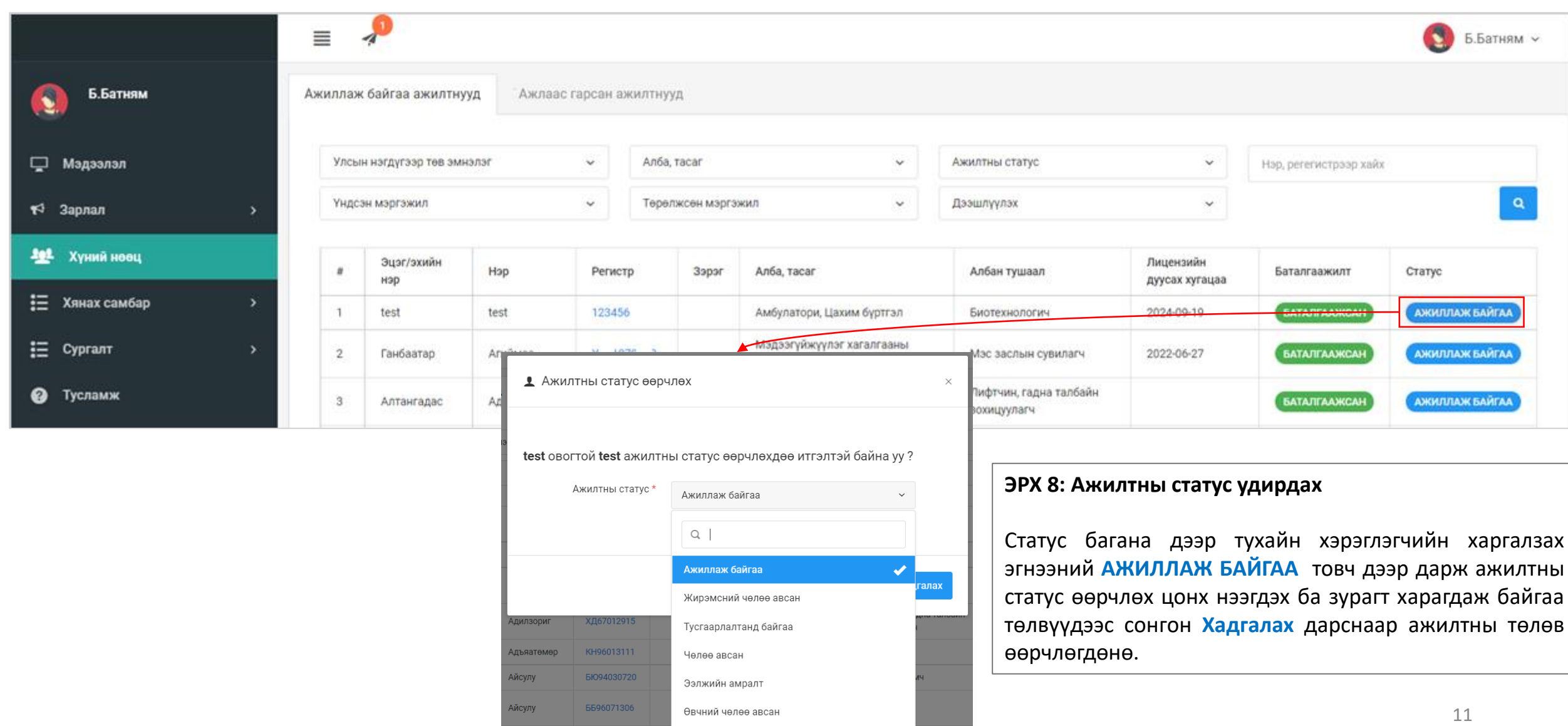

#### 10. Ажилтны мэдээлэл удирдах – Сургалт удирдах

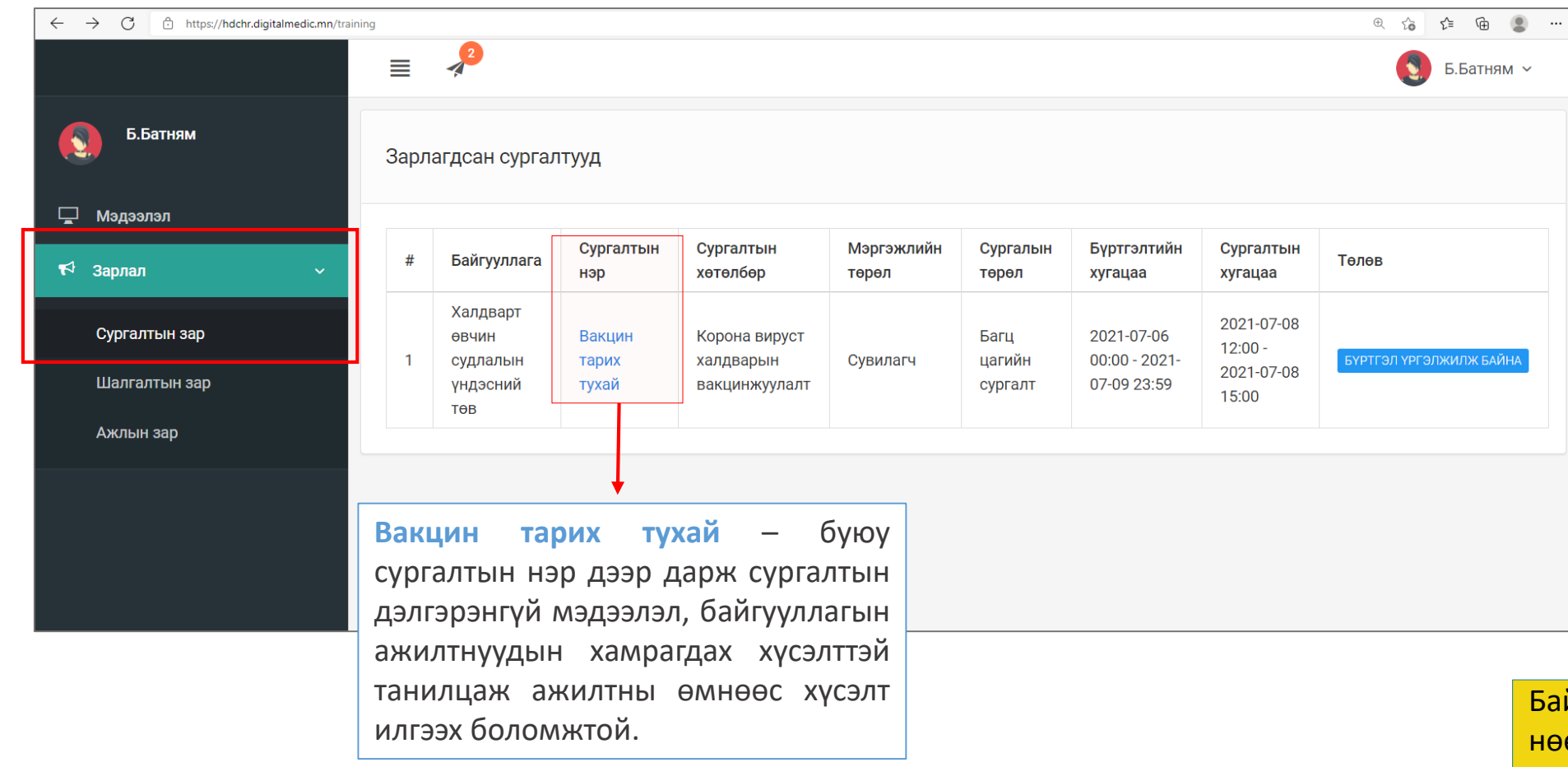

Зарлал -> Сургалтын зар цэс дээр дарж зарлагдсан байгаа бүх төрлийн сургалтын жагсаалттай танилцах боломжтой.

йгууллага хариуцсан хүний нөөцийн ажилтан нь ажилтныг төлөөлөн сургалтын хүсэлт, лицензийн хүсэлт илгээх эрхтэй.

#### 11. Ажилтны мэдээлэл удирдах – Ажилтны хүсэлттэй танилцах

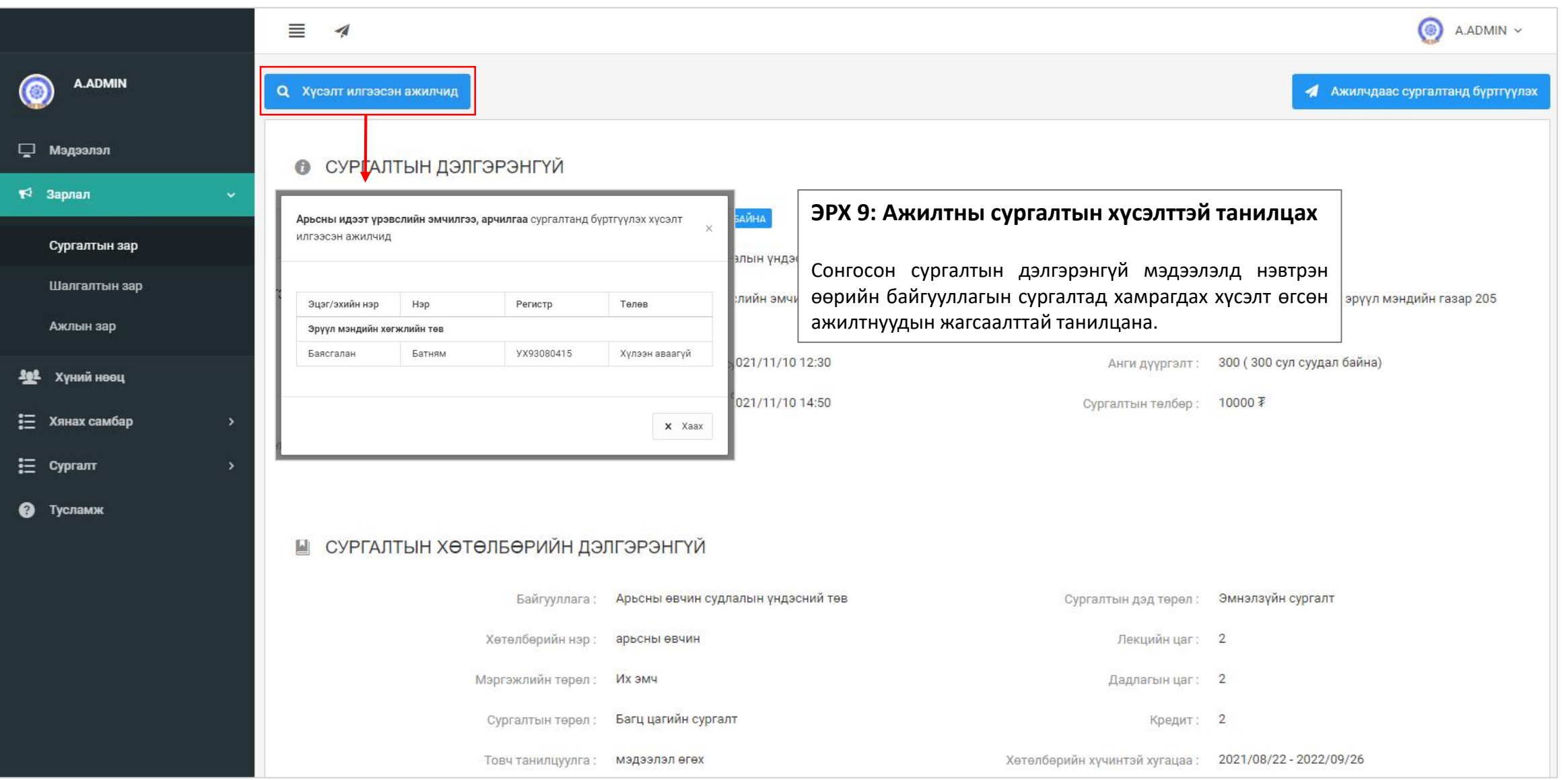

#### 12. Ажилтны мэдээлэл удирдах – Ажилтнаа сургалтад бүртгүүлэх

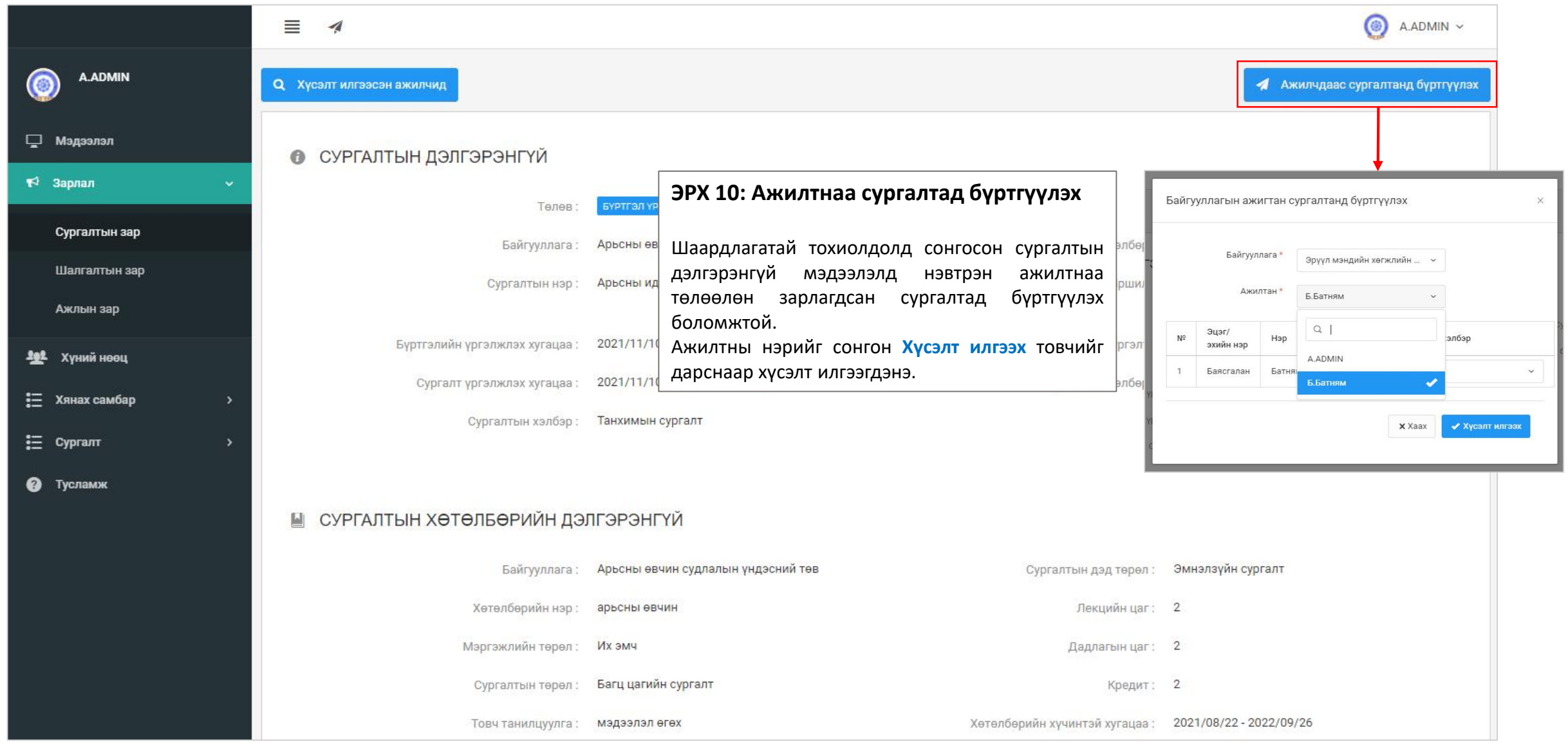

#### 13. Ажилтны мэдээлэл удирдах – Ажилтныг төлөөлөн лицензийн хүсэлт илгээх

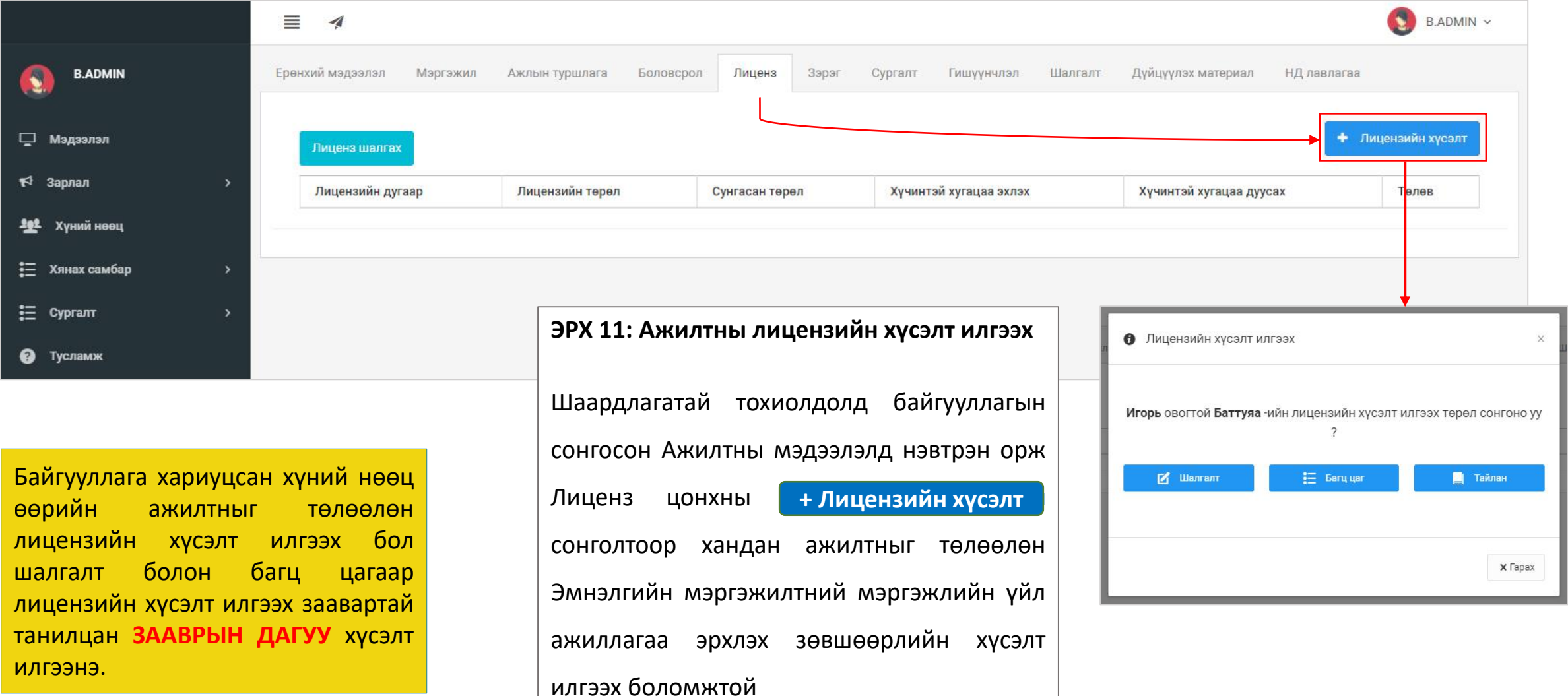

# 14. Ажилтны мэдээлэл удирдах – Ажлын байр зуучлал

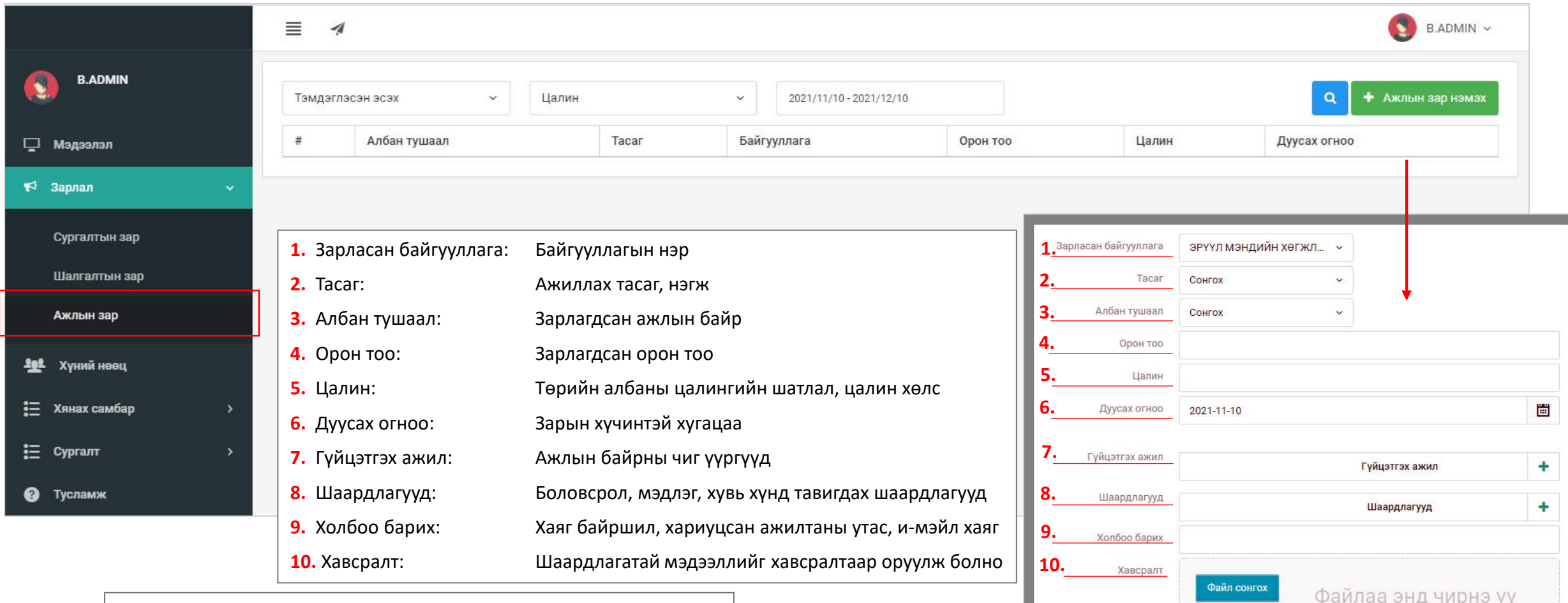

#### **ЭРХ 12: Ажлын байр зарлах**

Байгууллага хариуцсан хүний нөөцийн ажилтан өөрийн байгууллагад шаардлагатай сул ажлын байрны мэдээллийг түргэн шуурхай нийтэд хүргэх боломжийг бүрдүүлсэн. Ажил горилогч хүсэлтээ програмаар илгээх тул ажилтны **баталгаажсан мэдээлэлтэй** танилцах давуу талтай.

## 15. Аймгийн хүний нөөцийн мэдээлэлтэй танилцах

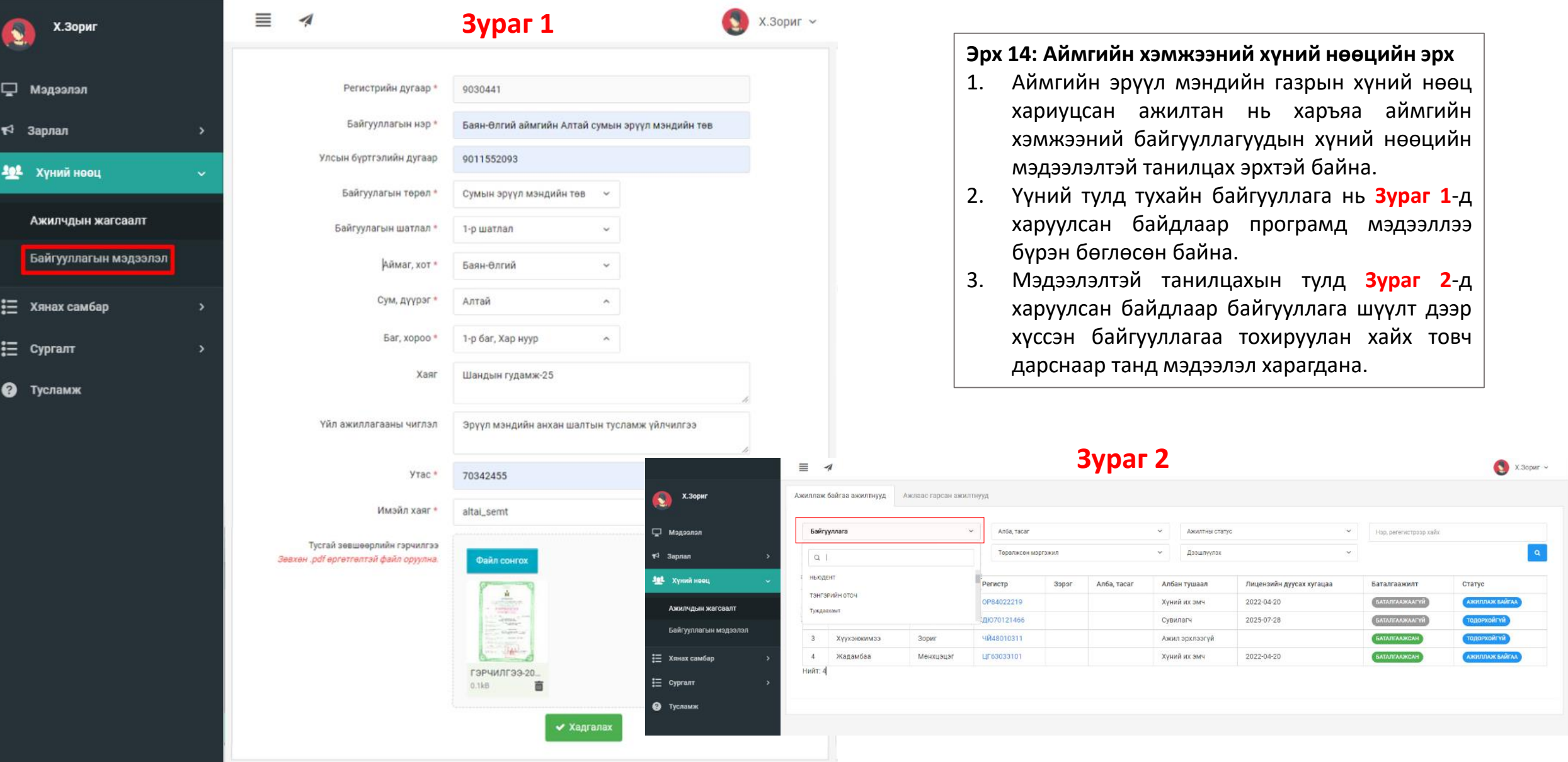

#### 16. Миний мэдээлэл – Ажлын туршлага | Нийгмийн даатгал төлөлтөөр ажилтны туршлага хянах

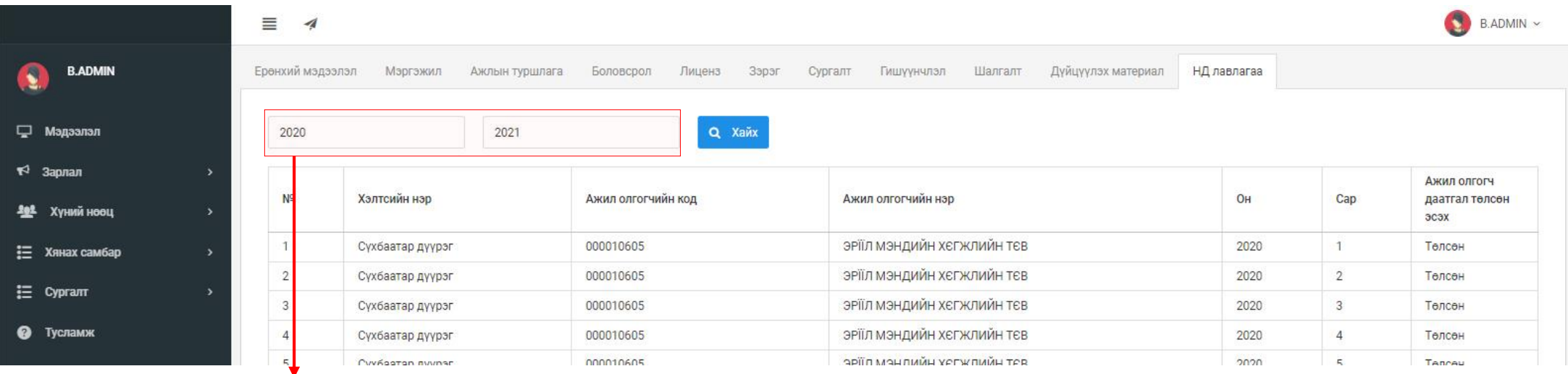

#### **Эрх 13: Нийгмийн даатгал төлөлт**

- 1. Ажилтны ажлын туршлагыг шаардлагатай хугацаагаа тохируулан нийгмийн даатгал төлөгдсөн байгууллагын жагсаалттай тулгалт хийн хянах боломжтой.
- 2. Ажилтанд мэдээлэл мөнгөн дүнтэйгээ харагдах бол хянах эрх бүхий бүх ажилтанд цалин хураамжийн хэмжээ харагдахгүй.

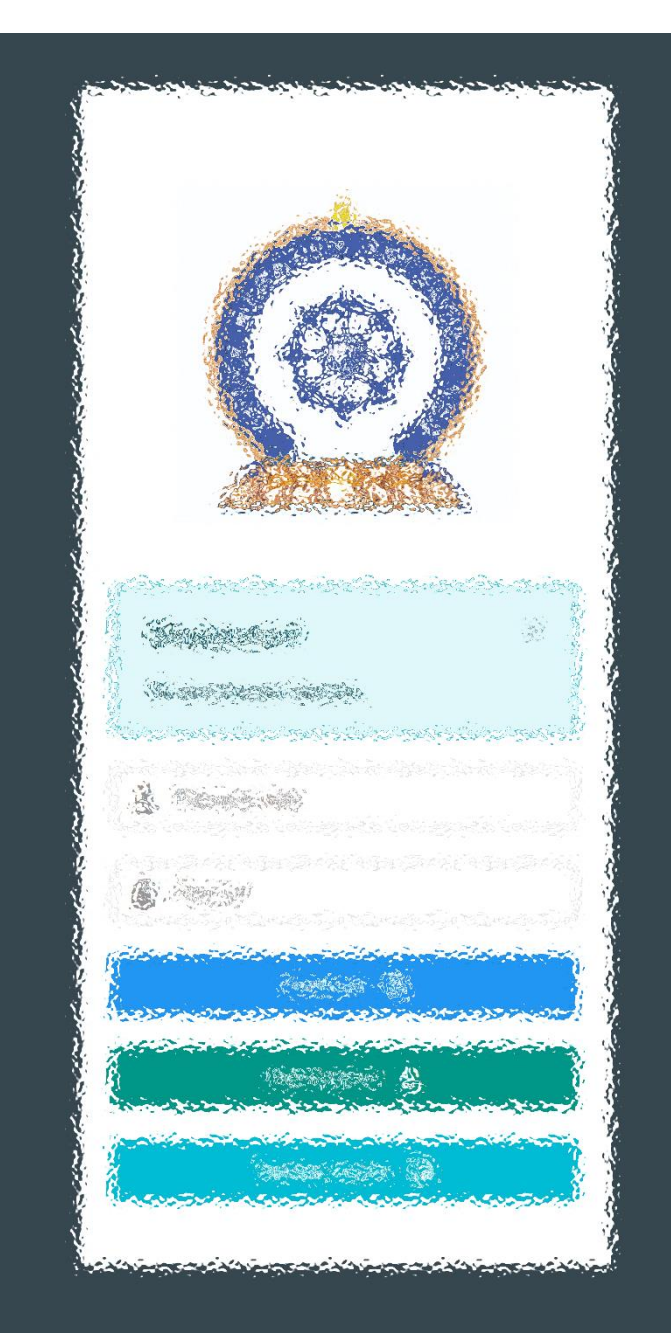

Заавартай бүрэн танилцсан танд баярлалаа Хүссэн мэдээллээ, хүссэн цаг, хүссэн газартаа авна.

[www.hr.hdc.gov.mn](http://www.hr.hdc.gov.mn/)